If you have not yet specified the USI previously, the below screen will be the landing page to enter and verify your USI.

## Steps

- 1. Select option the relevant name option, and
- 2. Enter your name(s).
- 3. Enter the 10 digit USI number
- 4. Click the 'Verify' button

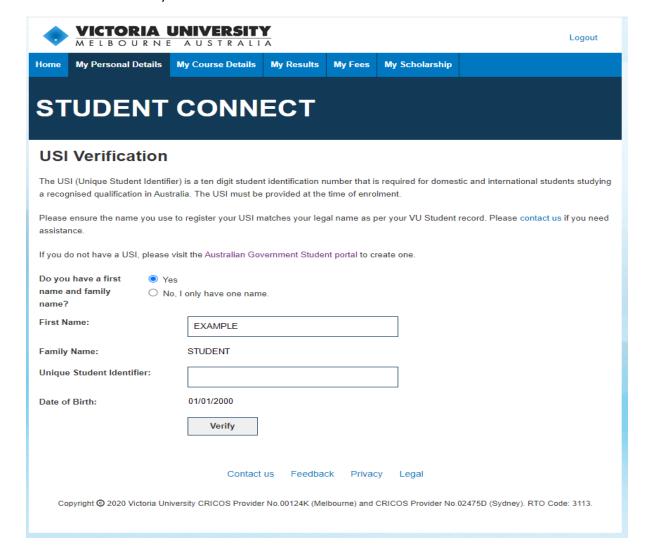

The below errors will appear if you have not filled in the form correctly.

## USI too short/long:

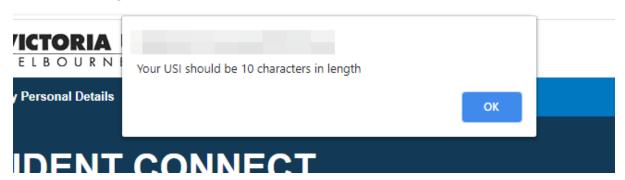

You have typed characters not allowed in the USI (e.g. letters I, O, numbers 0, 1; punctuation; etc):

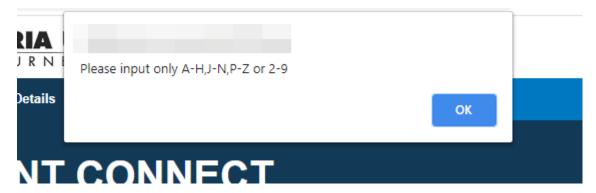

You have left the First Name box empty or deleted its content:

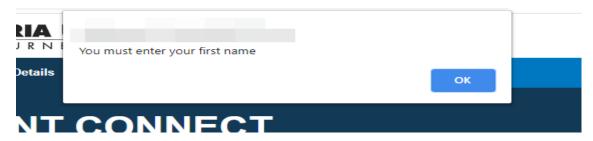

Popups are blocked in Chrome.

You need needs to click the popup icon in the address bar, select "Always allow popups from studentconnect.vu.edu.au", and click Done. (Then click Verify on the form again).

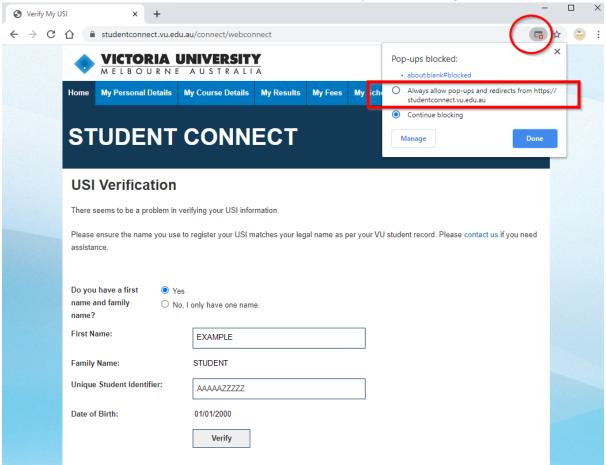

Error popup, once popups have been enabled.

This error message in the popup is a general one that generally means the USI verification system failed. There are also more specific errors for e.g. Date of Birth mismatch, name mismatch.

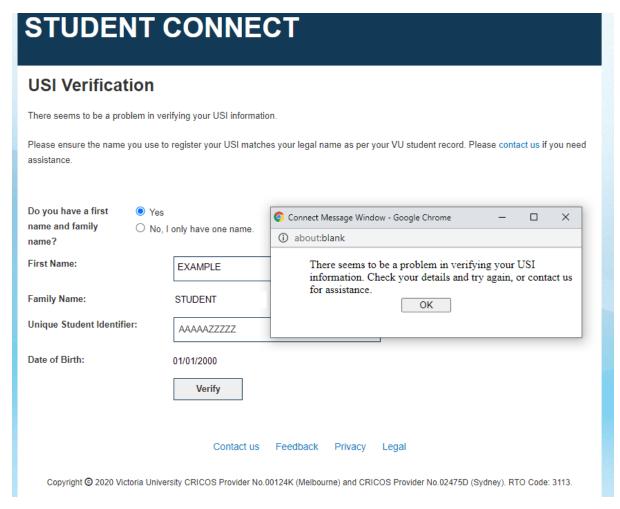

If you've previously come into the form and saved your USI, but it didn't validate successfully, the form looks like this (note the message has changed).

Follow the instructions and enter correct details. If you need to amend your personal details at Victoria University, please follow the <u>Update your detail instructions</u> and complete a <u>Personal detail amendment form</u> including <u>acceptable forms of identification</u> and submit via <u>AskVU</u>.

Once your details have been changed at VU, you can retry verifying your USI.

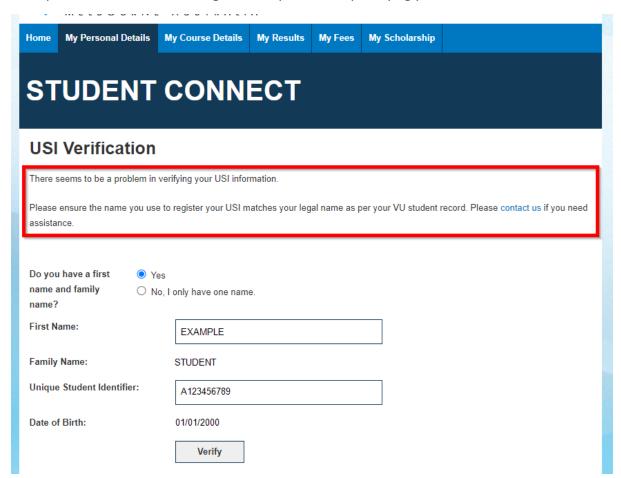